## **Оптимизационное моделирование в EXСEL**

Решение задач с помощью надстроек EXCEL: *Поиск решения и Подбор параметра*

Возможности электронных таблиц не ограничиваются вычислениям по формулам и построением диаграмм и графиков. С помощью надстроек электронных таблиц можно решать оптимизационные задачи методом подбора параметра и методом поиска решения.

- **● Задача оптимизации** поиск оптимального (наилучшего) решения данной задачи при соблюдении некоторых условий.
- В EXCEL подобные задачи решаются с использованием надстроек.

# **Установка надстроек:**

● Выбрать *Сервис – Надстройки*

Параметры... 皮 ● На панели *Надстройки* в списке *Доступные*  **надстройки** выбрать нужные путем установки флажков

Сервис Данные Окно Справка

Проверка наличия ошибок... Общая рабочая область... Доступ к книге... Защита Совместная работа Зависимости формул Поиск решения... Надстройки... Настройка...

Справочные материалы... Alt+щелчок

F7

Фрфография...

● Нажать *ОК*

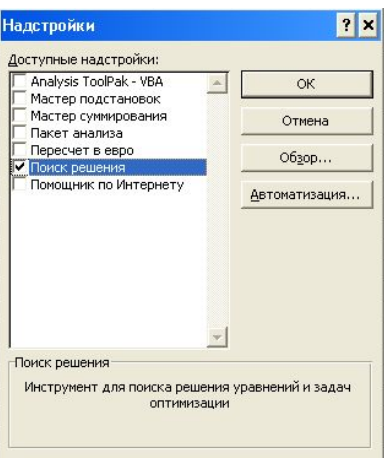

# **Вопросы:**

- 1. Что такое задача оптимизации?
- 2. Приведите примеры оптимизационных задач?
- 3. Необходимы ли специальные способы для решения таких задач?
- 4. Как установить надстройки в EXCEL?

### **Надстройка** *Поиск решения –* **позволяет решать задачи оптимизационного моделирования.**

Процедура поиска решения позволяет найти оптимальное *значение формулы*, содержащейся в *ячейке*, которая называется *целевой*. Эта процедура работает с группой ячеек связанных с формулой, содержащейся в целевой ячейке. Чтобы получить искомый результат в целевой ячейке, процедура изменяет значения во влияющих ячейках. Для сужения множества значений модели, применяются ограничения.

#### **При решении задач будет руководствоваться следующим алгоритмом:**

- 1. Разобрать условие задачи;
- 2. Построить математическую модель;
- 3. Выбрать поисковые переменные;
- 4. Задать ограничения;
- 5. Выбрать критерий оптимизации;
- 6. Решить задачу на компьютере;
- 7. Проанализировать полученный результат.

# **Задача №1**

• Число 10 представьте в виде суммы двух неотрицательных слагаемых так, чтобы сумма кубов этих чисел была наибольшей.

## **Математическая модель**

- 1. Число а (а≥0),
- 2. Число b: 10-а ≥0,
- 3. Выражение  $S = a^3 + b^3$  стремится к максимуму.

## Поисковые переменные

• а – первое число;

## Ограничения

- $\bullet$  a  $\geq 0$ ,
- $10-a \ge 0$ .

# **Критерий оптимизации**

• Сумма кубов чисел а и b должна быть максимальной:

 $S = a^*a^*a + b^*b^*b = max$ 

## **Решение на компьютере**

1. Заполним таблицу, указав произвольное значение для поисковой переменной и вычислим значение второй переменной:

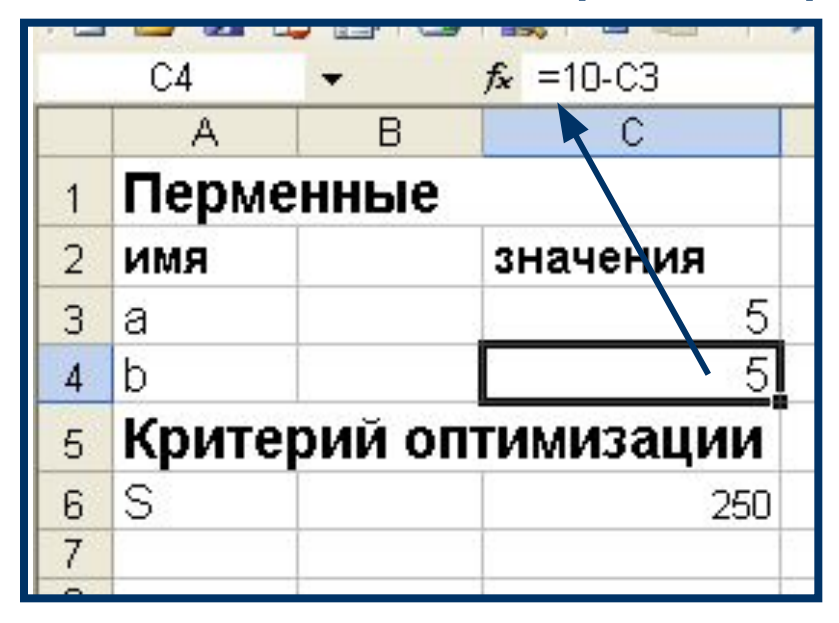

### 2. Найдем оптимальное решение, для этого необходимо:

- Выделить целевую ячейку С6;
- Выбрать *Сервис, Поиск решения;*

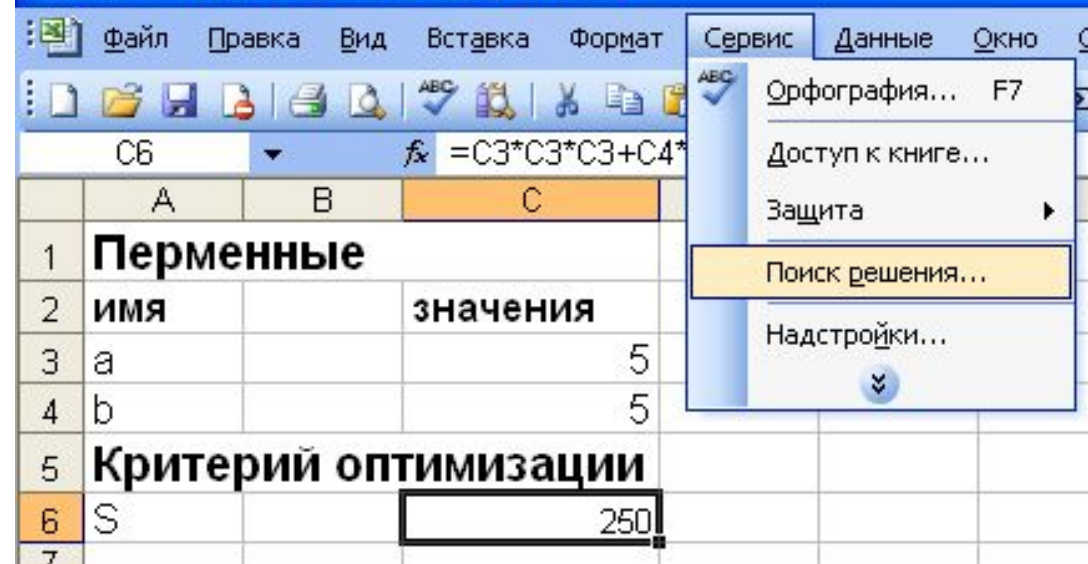

- Установить целевую ячейку, равную максимальному значению;
- Указать диапазон изменяемых ячеек;

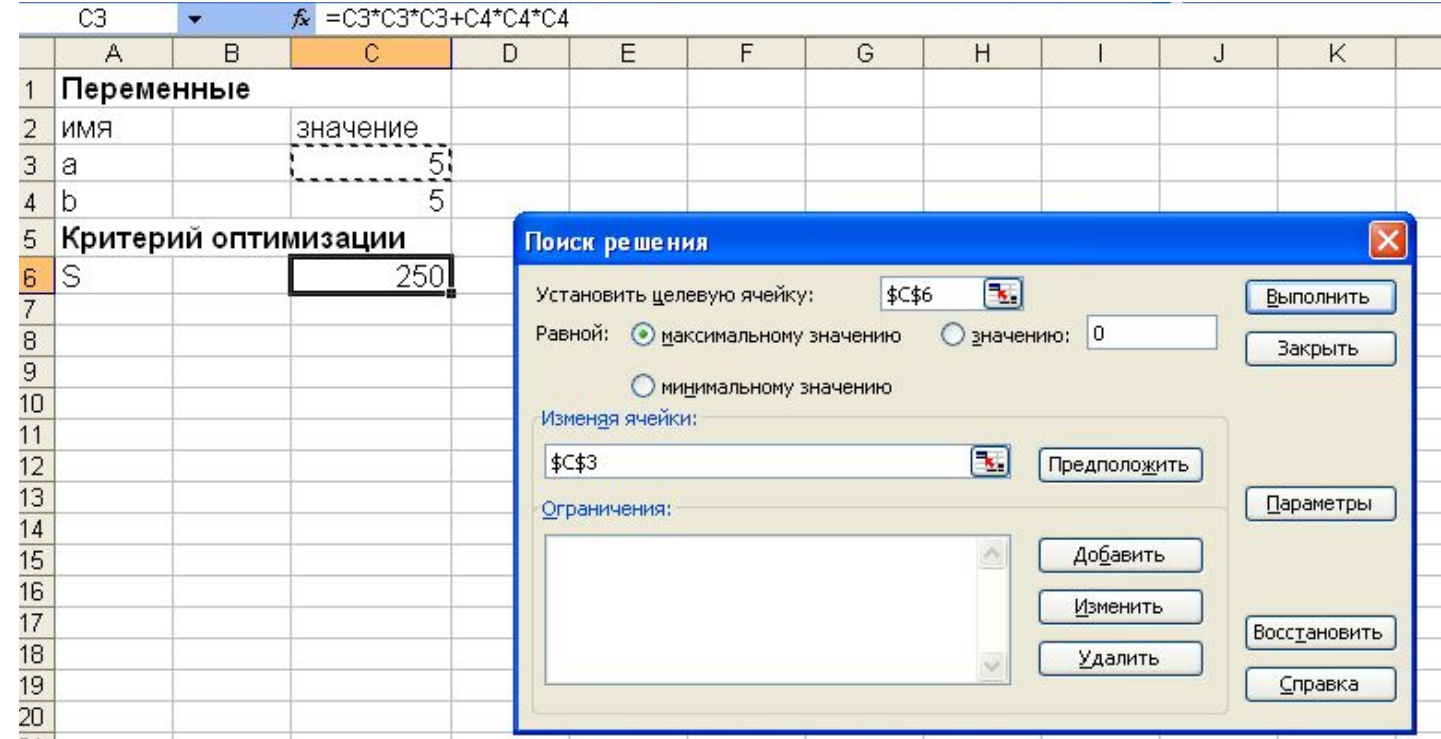

- Выбрать кнопку *Добавить* для записи ограничений;
- После записи ограничения нажать *Добавить;*
- Для последнего ограничения *–ОК;*
- Нажать кнопку *Выполнить;*

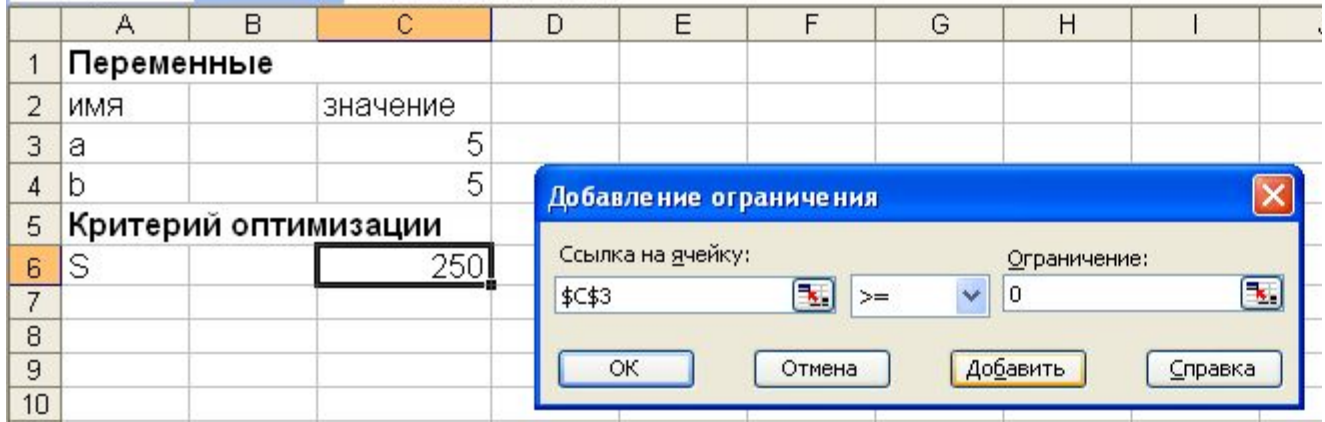

### ● Выбрать *Тип отчета, Результаты, ОК;*

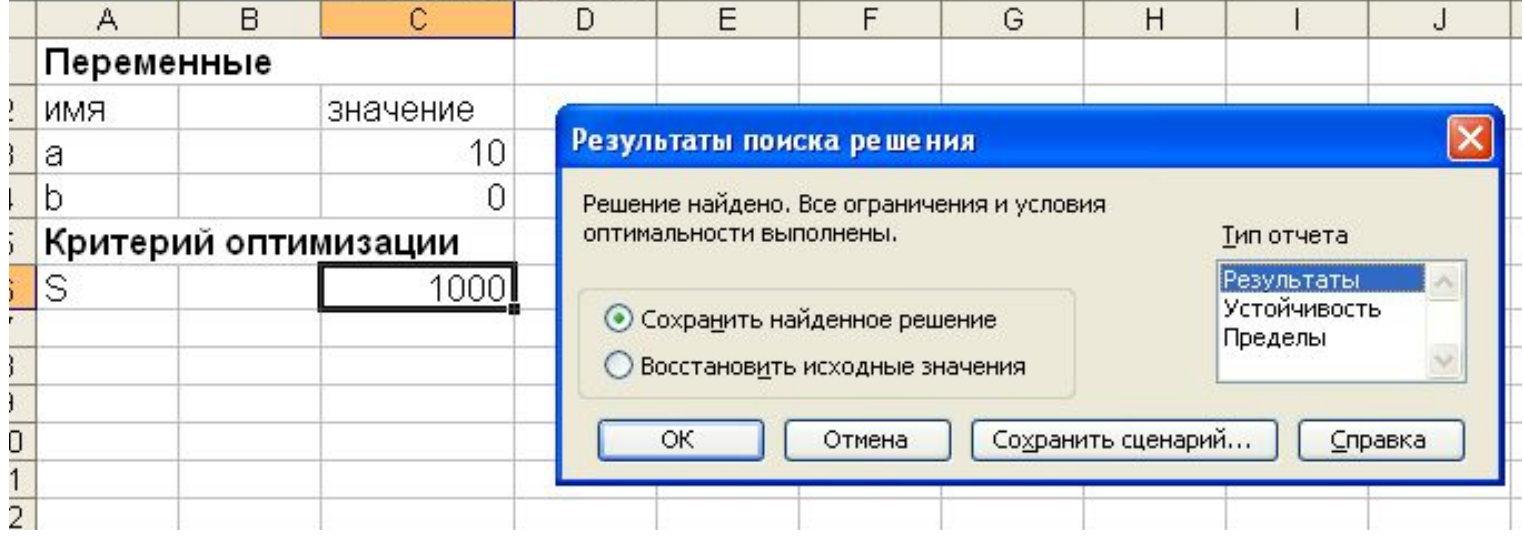

### • На новом листе *Отчет по результатам 1* можно увидеть:

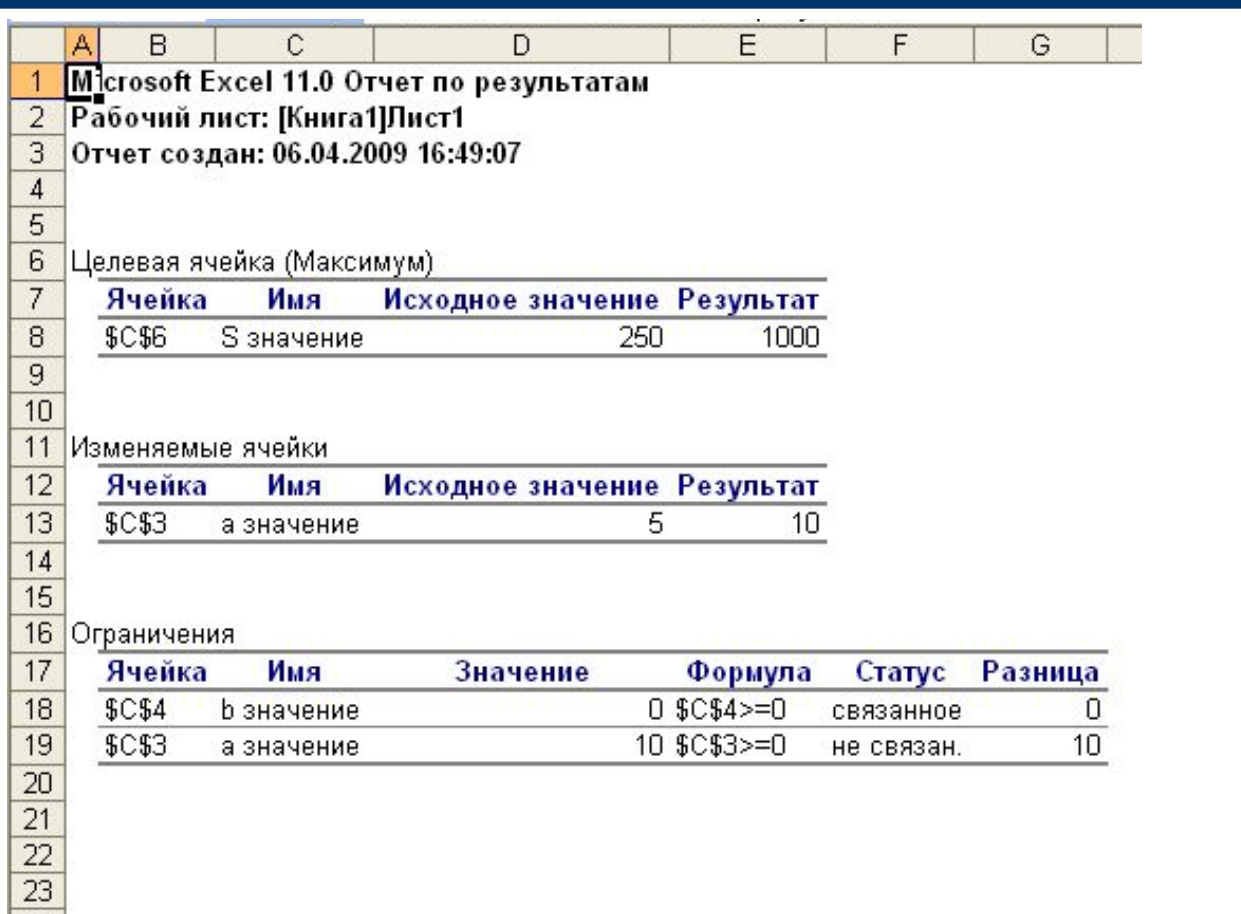

## **Анализ результатов**

• В электронных таблицах найдено оптимальное решение:

 *Искомые числа а =10, b=0.*

✔ *Решение задачи в Решение задачи в EXEL* ✔ *Математическое решение задачи*

# **Задача №2 «Покраска пола»**

• Вычислить количество краски для покрытия пола в спортивном зале.

# **Разбор условия задачи**

- Суть задачи в нахождении количества банок краски, для этого необходимо знать:
- 1. площадь всего зала;
- 2. какую площадь можно покрыть содержимым одной банки.

## **Построение математической модели**

- Измерим длину зала ам. (пусть 18,1 ≤ а≤18,3) и ширину b м. (пусть 7,6 ≤ b≤7,7),
- Найдем площадь зала по формуле: S=ab,
- Выясним какую площадь S1, можно покрыть содержимым одной банки (пусть меньше 10м квадратных),
- Вычислим необходимое количество банок по формуле: n=S/S1.

# **Выбор поисковых переменных**

- $a \mu$ лина зала,
- $b$  ширина зала,
- S1 площадь, которую можно покрыть одной банкой краски.

# **Ограничения**

- $a \ge 18,1;$
- $a \le 18,3;$
- $b \ge 7,6$ ;
- $b \le 7,7$ ;
- $S1 \le 10$ .

# **Критерий оптимизации**

• Количество банок должно быть минимальным:

n=S/S1=min

## **Решение задачи на компьютере**

1. Заполним таблицу, указав произвольные значения для поисковых переменных:

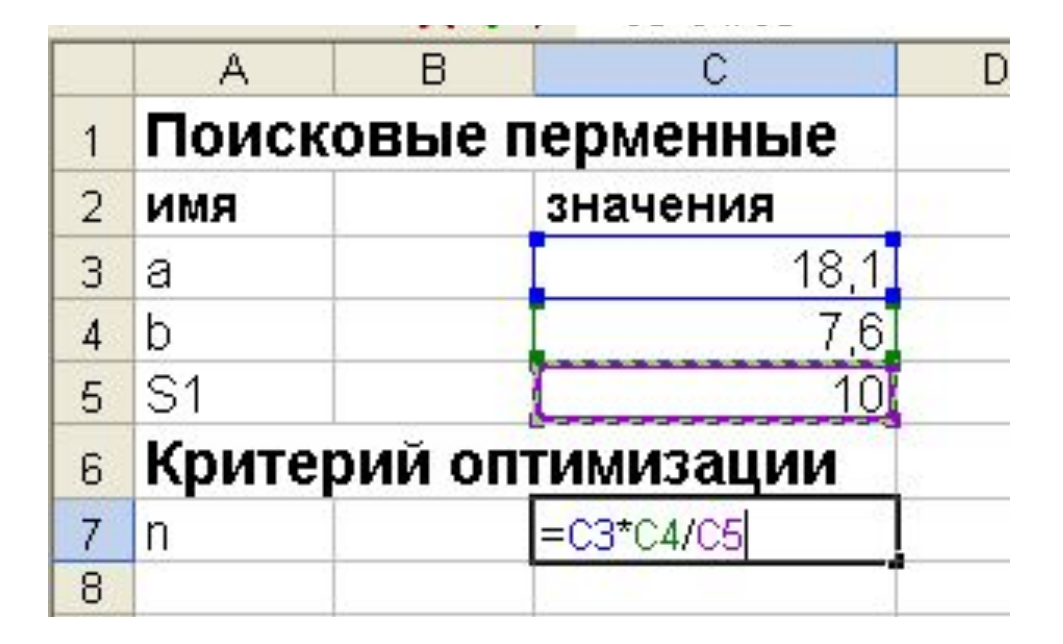

### 2. Найдем оптимальное решение, для этого:

- Выделить целевую ячейку С7;
- Выбрать *Сервис, Поиск решения;*

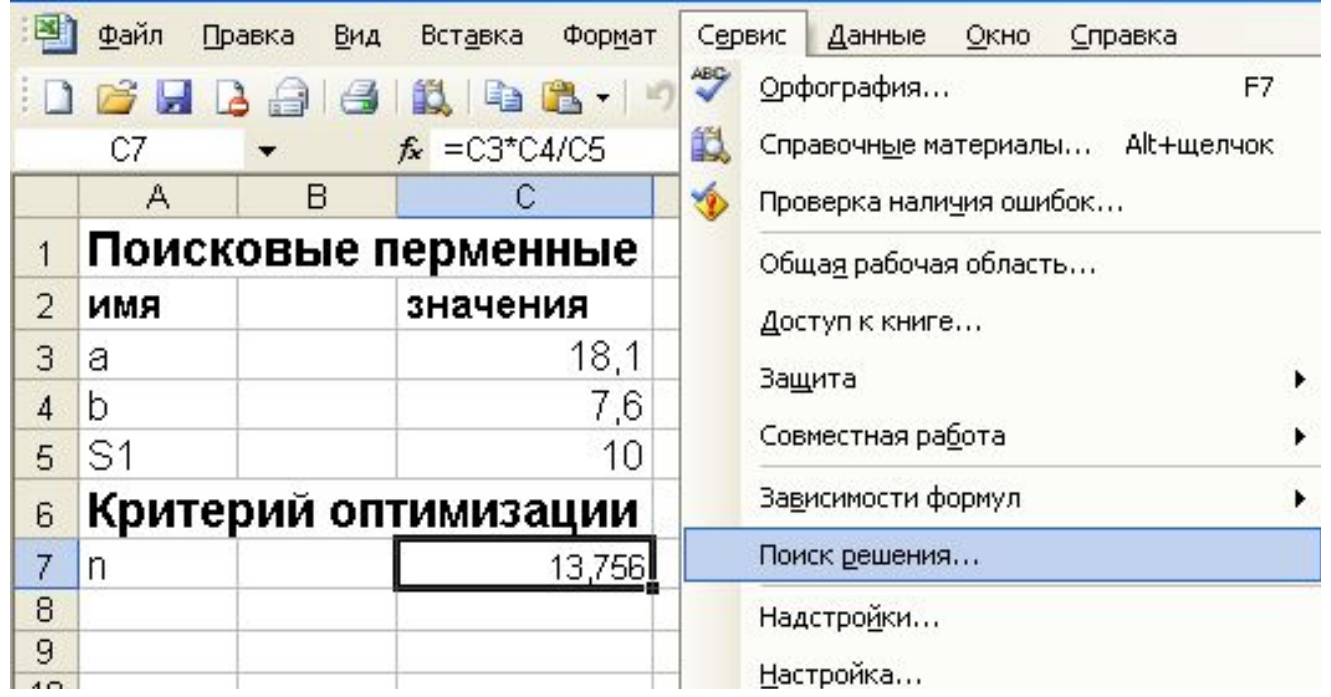

### • Установить целевую ячейку, равную минимальному значению;

#### • Указать диапазон изменяемых ячеек;

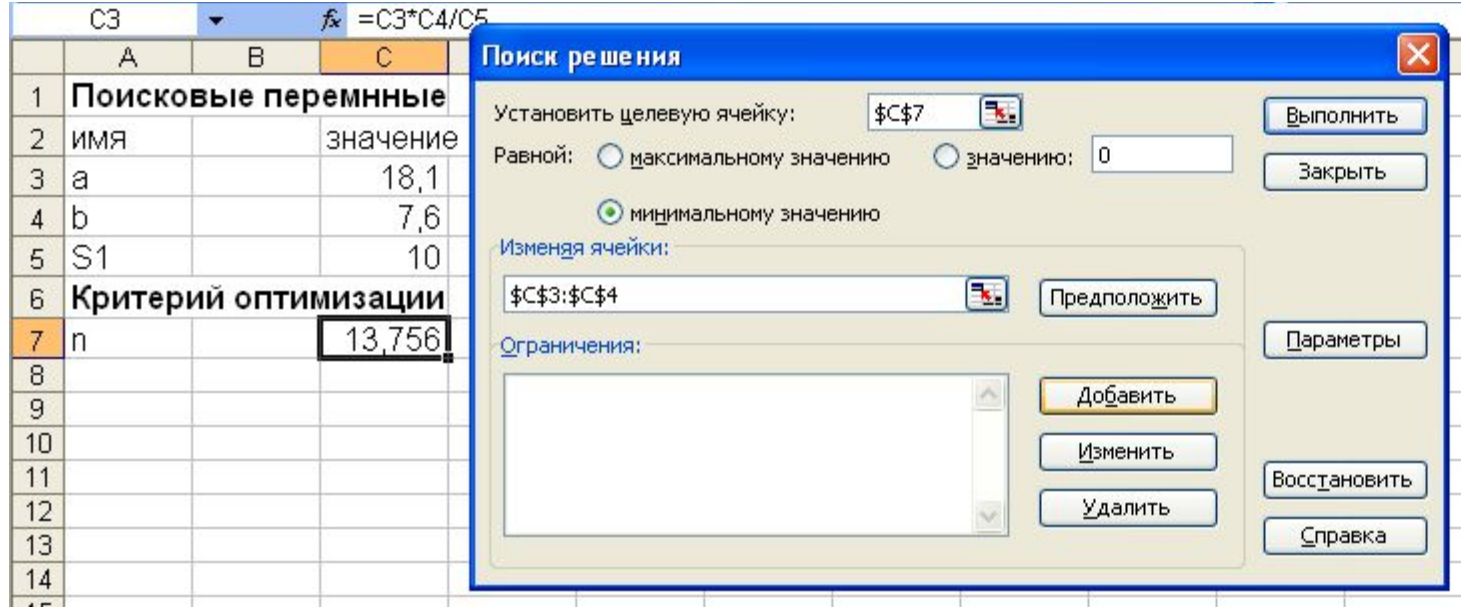

- Выбрать кнопку *Добавить* для записи ограничений;
- После записи ограничения нажать *Добавить;*
- Для последнего ограничения *–ОК;*
- Нажать кнопку *Выполнить;*

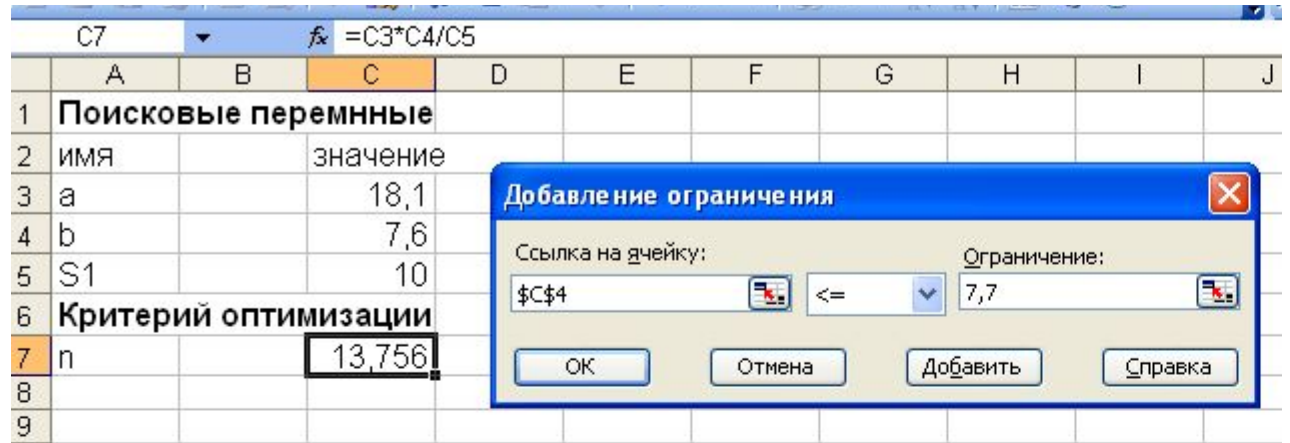

### ● Выбрать *Тип отчета, Результаты, ОК;*

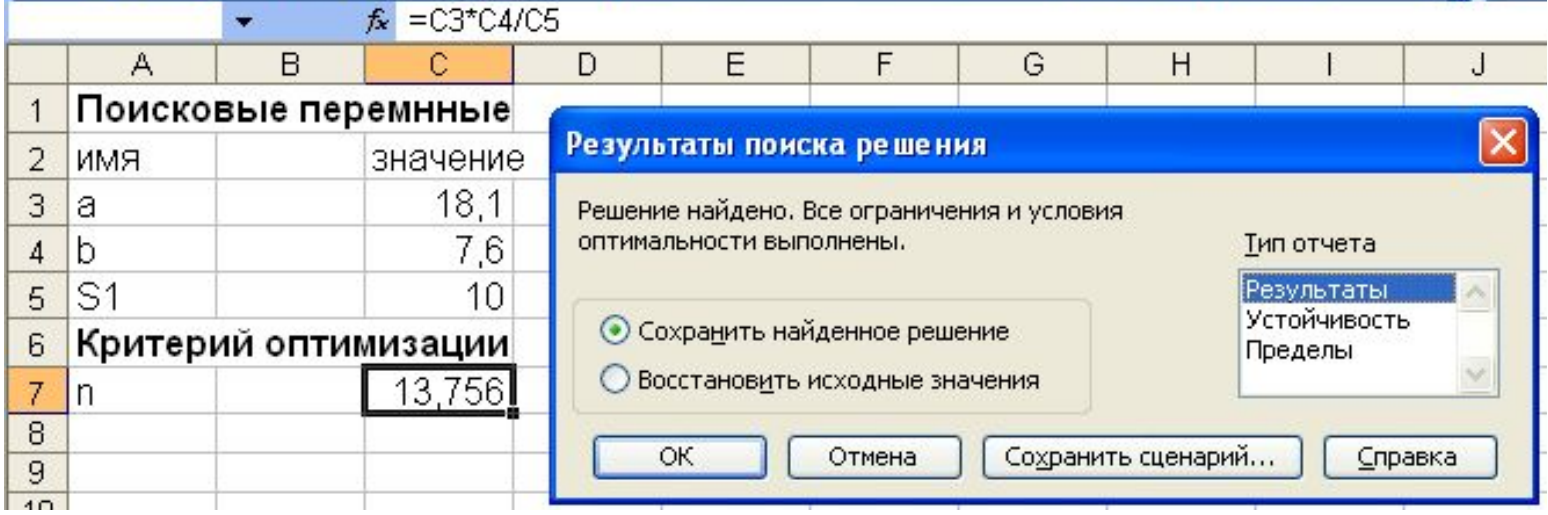

### • На новом листе *Отчет по результатам 1* можно увидеть:

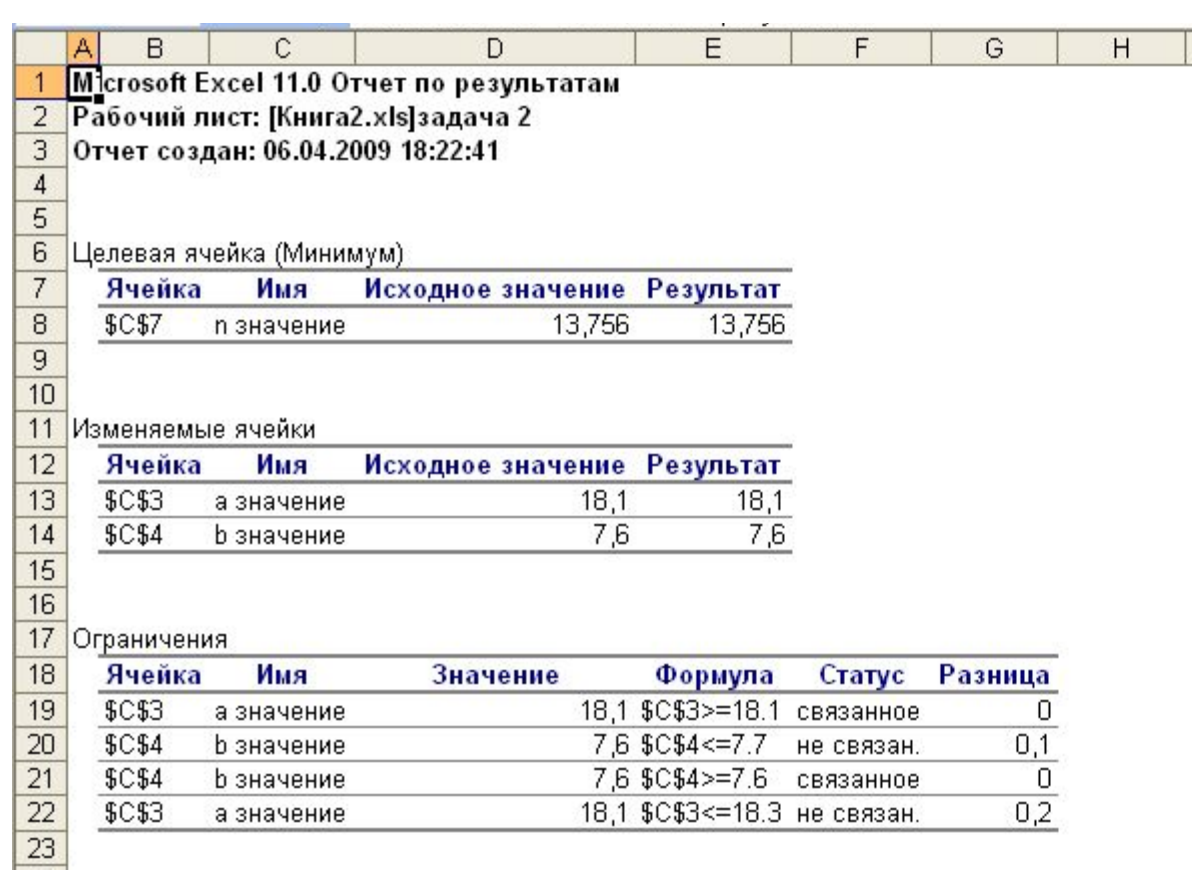

## **Анализ результатов**

• В электронных таблицах найдено оптимальное решение:

 *для покраски пола в актовом зале необходимо не более 14 банок.*

✔ *Решение задачи в Решение задачи в EXCEL*

# **Вопросы**

- 1. Какие задачи можно решать используя надстройку *Поиск решения*?
- 2. Перечислите этапы решения задач при работе с надстройкой *Поиск решения*?
- 3. Можно ли в целевой ячейке записать какое-либо значение, а не формулу?
- 4. Какие возможности дает надстройка *Поиск решения*?
- 5. Где могут пригодиться функции надстройки *Поиск решения*?

**Надстройка** *Подбор параметра –* **изменяет значение в одной ячейке до тех пор, пока формула, зависимая от этой ячейки, не возвратит нужный результат.**

• Подбор параметра является частью блока задач, который иногда называют инструментами анализа «что-если» (процесс изменений значений ячеек и анализ влияний этих изменений на результат вычислений формул)

# Задача №3

• Решите уравнение

 $x^3$ -sinx-0,5=0.

## Математическая модель

- Для решения подобных уравнений действуют по следующему алгоритму:
- составляют таблицу значений функции у= 1.  $x^3$ -sinx-0.5;
- Строят график, который позволит  $2.$ определить значение аргумента х при  $y=0$ .

• Построим таблицу значений функции: у= х<sup>3</sup>-sinx-0,5 на интервале от -1,5 до 1,5 с шагом 0,5;

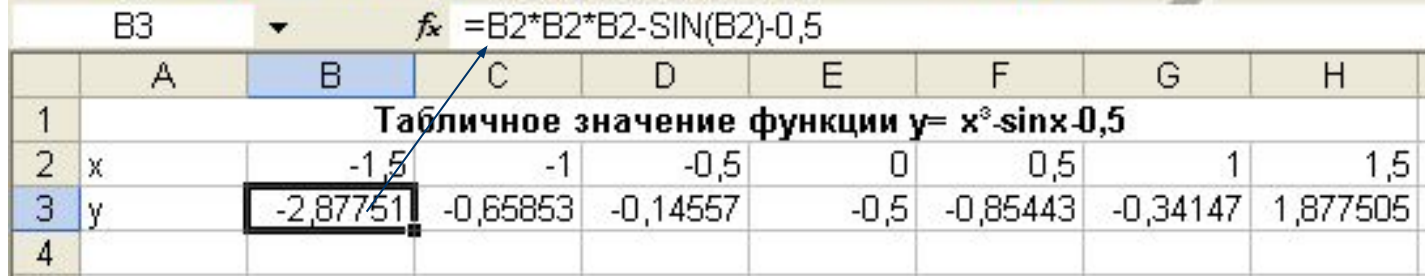

#### • Построим график по значениям таблицы

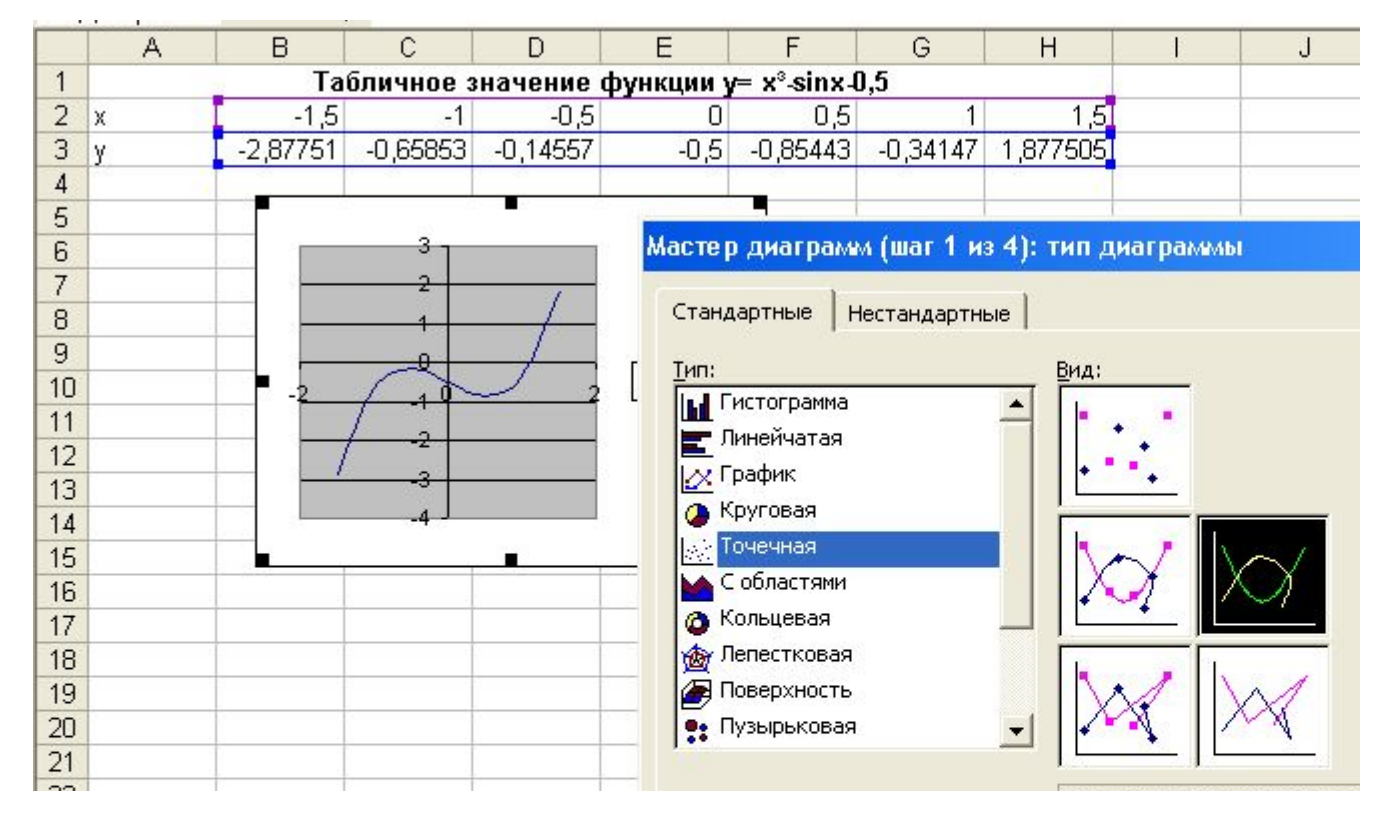

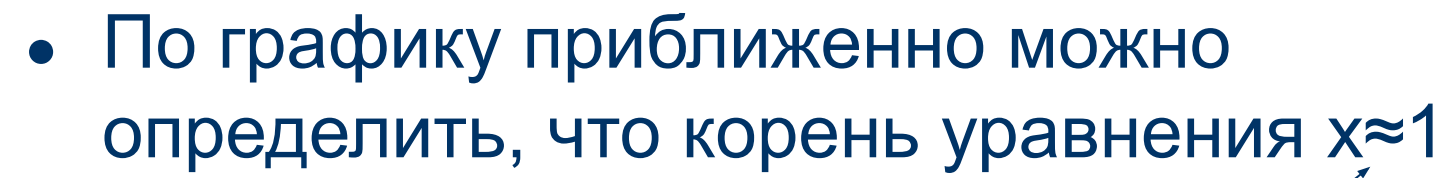

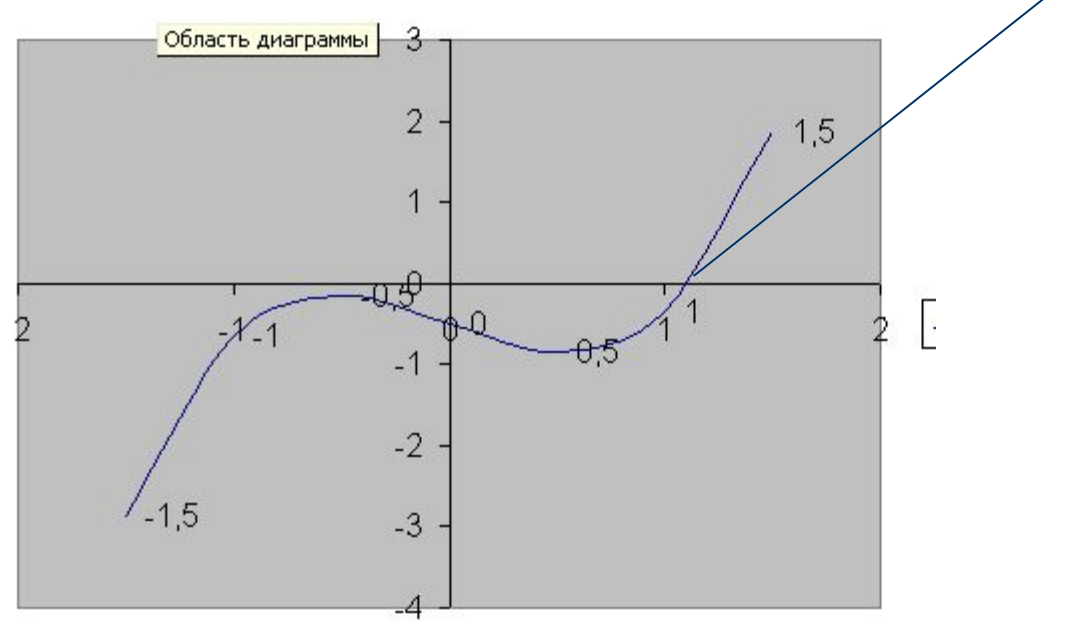

#### **Методом** *подбора параметра* **вычислим значение х с точностью до 5 знаков после запятой:**

#### 1. Сервис – Подбор параметра

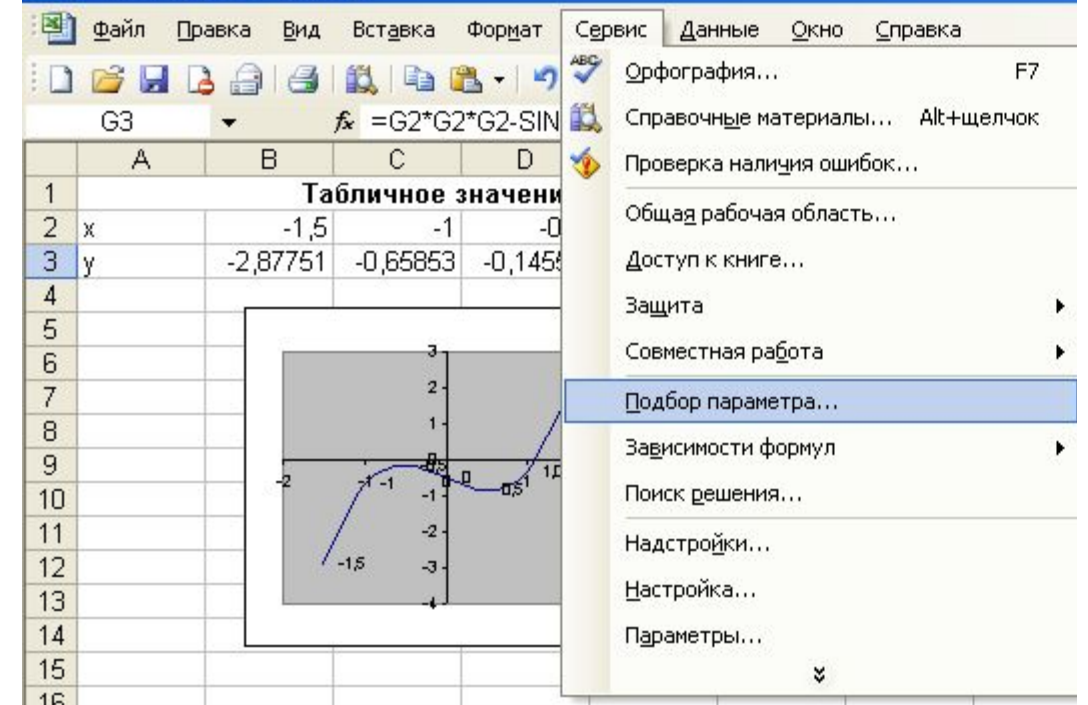

### 2. Установим значение функции у=0 изменяя значение аргумента

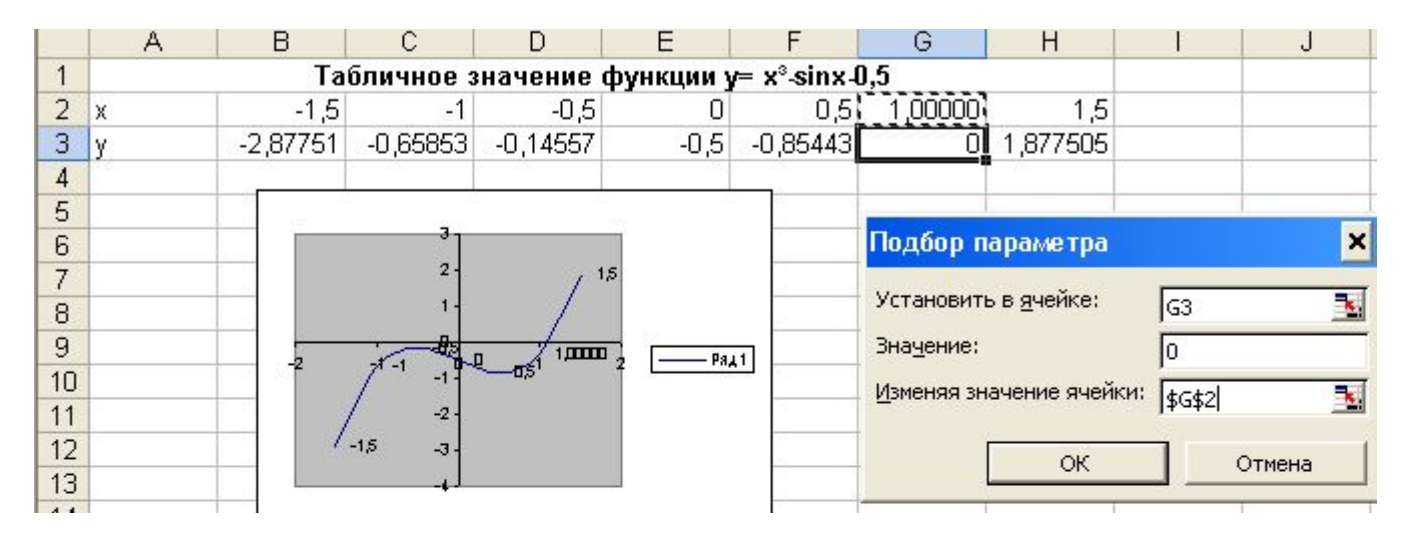

• Нажмем ОК и на панели Результат подбора параметра будет выведена информация о величине подбираемого и подобранного значений, а в таблице изменятся значения аргумента и функции

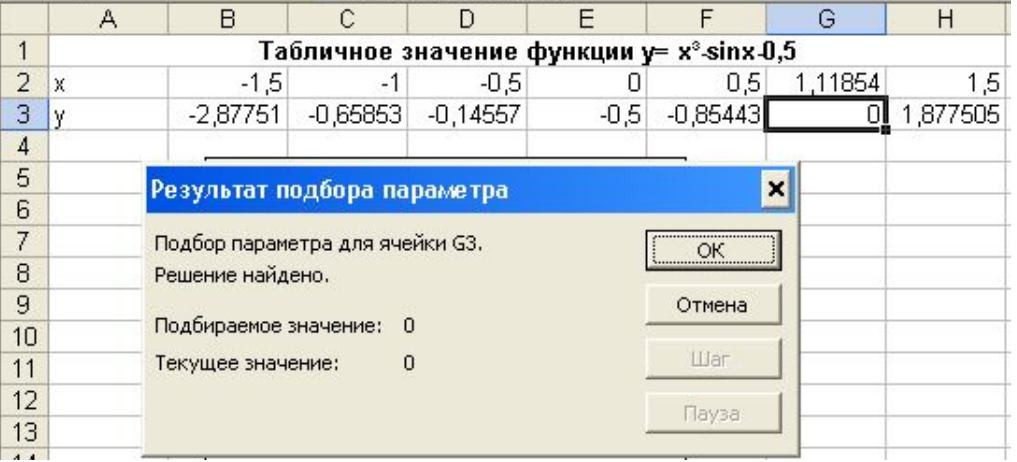

## • В ячейке G2 появится искомое значение аргумента, с заданной точностью х=1,11854

✔ *Решение в Решение в EXCEL*

# **Задача №4**

Заведующий больницей должен составить штатное расписание: сколько сотрудников, на какие должности и с каким окладом принять на работу. Общий месячный фонд зарплаты составляет 10000 у.е. Известно, что для нормальной работы больницы нужно 5 — 7 санитарок ,8—10 медсестер, 10—12 врачей, 1 зав. Аптекой, 3 зав. Отделениями, 1 главный врач, 1 завхоз, 1 зав. Больницей. Совет решил, беря за основу оклад санитарки, что *медсестра* должна получать в 1,5 раза больше санитарки *врач* в 3 раза больше санитарки; *зав. отделением* — на 30 у.е. больше, чем врач; *зав. аптекой* — в 2 раза больше санитарки; *завхоз —* на 40 у.е. больше медсестры; *главный врач* — в 4 раза больше санитарки; *зав. больницей* — на 20 у.е. больше главного врача. Составьте штатное расписание больницы.

### **Математическая модель**

- Так как за основу взять оклад санитарки, тогда рассчитаем зарплаты сотрудников по следующей формуле: *АС + В,* где С оклад санитарки, *А* и *В* — коэффициенты, которые определены решением совета.
- Для медсестры А=1,5, В=0, и т.д.
- Необходимо уложиться в фонд зарплаты, изменяя оклад санитарки.

#### • Заполним следующую таблицу, установив

#### значение оклада санитарки 150 у.ед.:

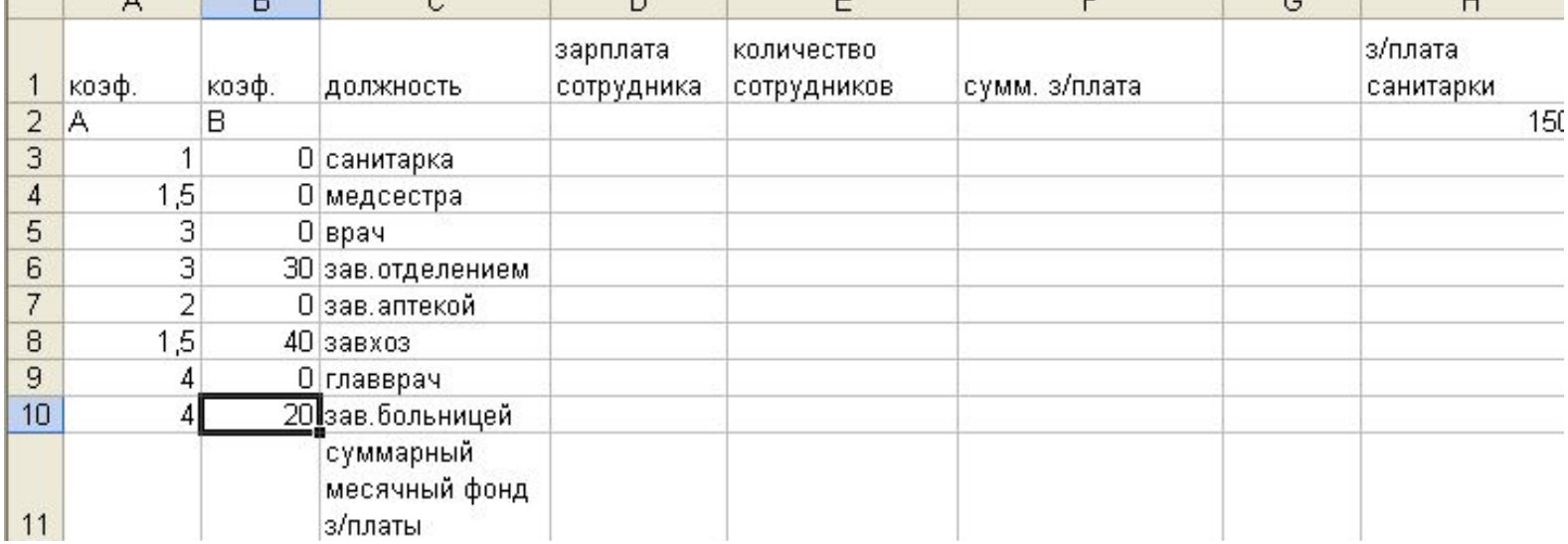

## Заполним столбцы D, E, F

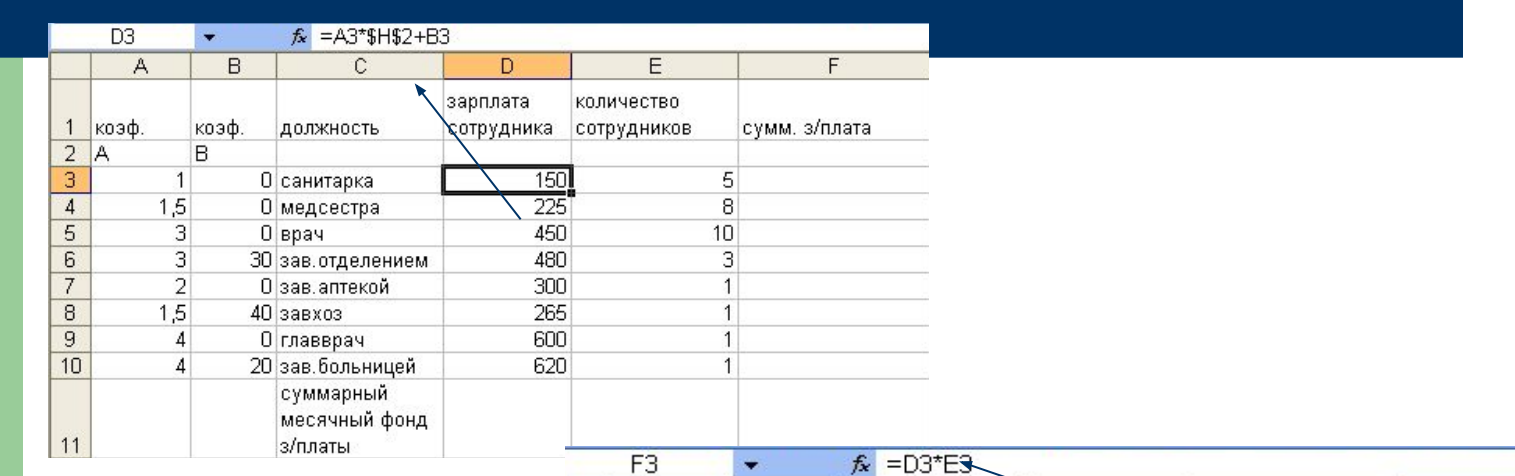

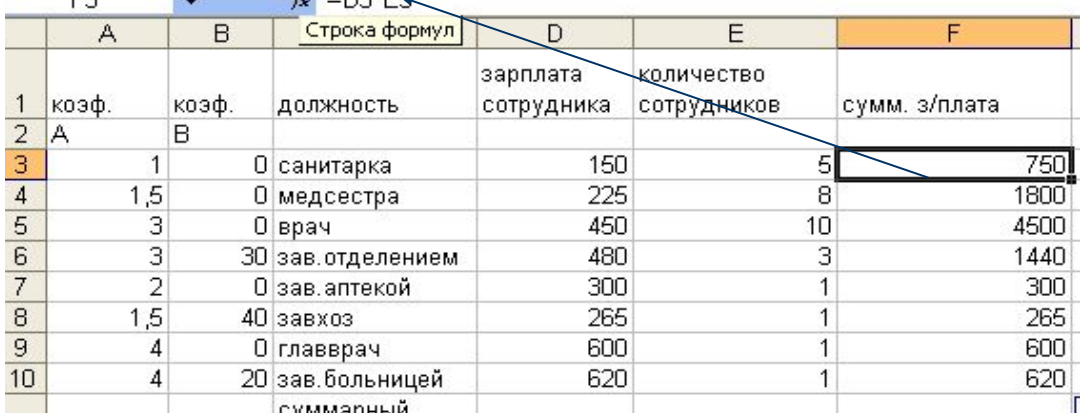

#### Используя **Сервис – Подбор параметра**, установим значение фонда заработной платы равным 10 000 у.ед., изменяя оклад санитарки

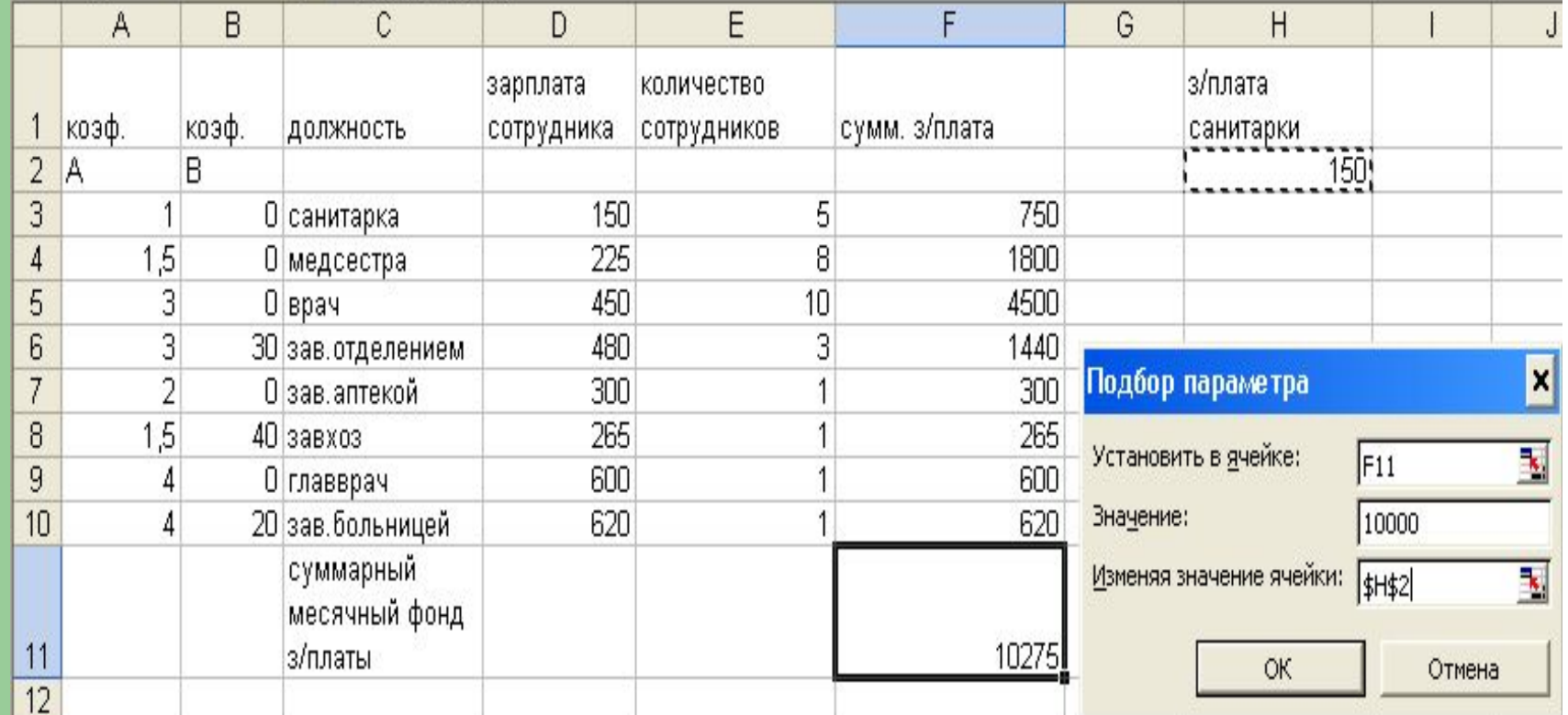

### **Получим следующее штатное расписание:**

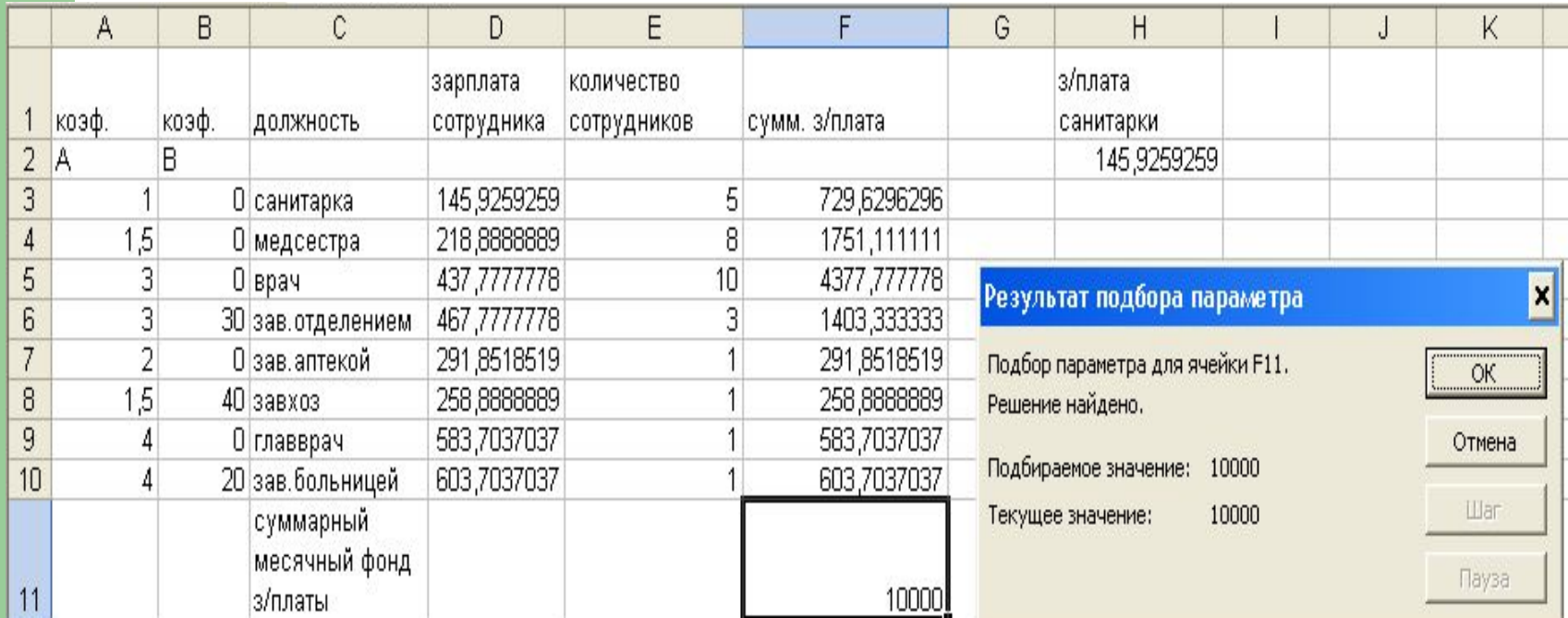

• Изменяя количество сотрудников, можно составить несколько вариантов штатного расписания

### ✔ *Решение в Решение в EXCEL*

# **Вопросы**

- 1. Какие задачи можно решать используя надстройку *Подбор параметра*?
- 2. Какие возможности дает надстройка *Подбор параметра*?
- 3. Где могут пригодиться функции надстройки *Подбор параметра*?
- 4. Пригодится ли вам и где материал данной презентации?